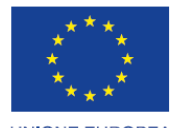

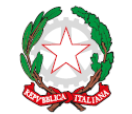

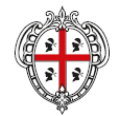

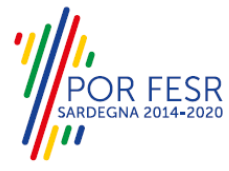

**UNIONE EUROPEA** Fondo europeo di sviluppo regionale

REPUBBLICA ITALIANA

REGIONE AUTÒNOMA DE SARDIGNA REGIONE AUTONOMA DELLA SARDEGNA

## *PROGETTAZIONE E REALIZZAZIONE DELLO SPORTELLO UNICO DEI SERVIZI (SUS) E INFORMATIZZAZIONE DEI PROCEDIMENTI DA EROGARE ON LINE*

*PROGETTO COFINANZIATO DALL'UNIONE EUROPEA FESR – FONDO EUROPEO DI SVILUPPO REGIONALE POR FESR 2014-2020 – AZIONE 2.2.2 INTERVENTO BPR2\_SUS*

## *MANUALE DEL MODELLO INFORMATIZZATO DEL PROCEDIMENTO - UTENTE ESTERNO*

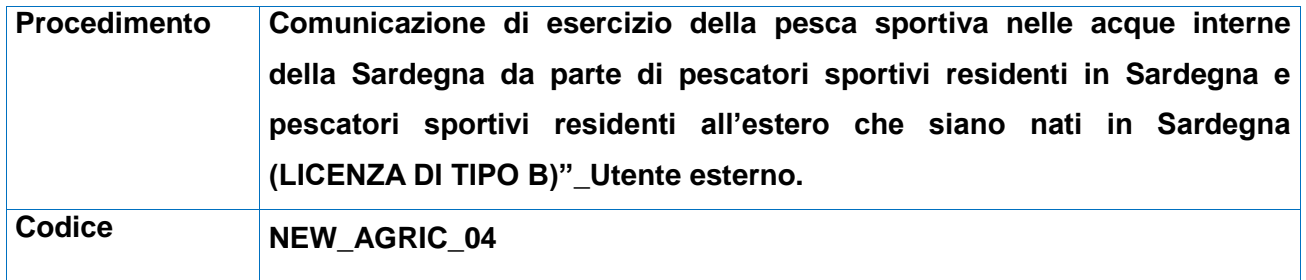

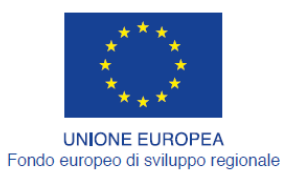

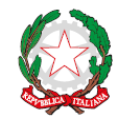

REGIONE AUTÒNOMA DE SARDIGNA<br>REGIONE AUTONOMA DELLA SARDEGNA

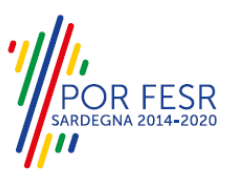

REPUBBLICA ITALIANA

<span id="page-1-0"></span>**INDICE** 

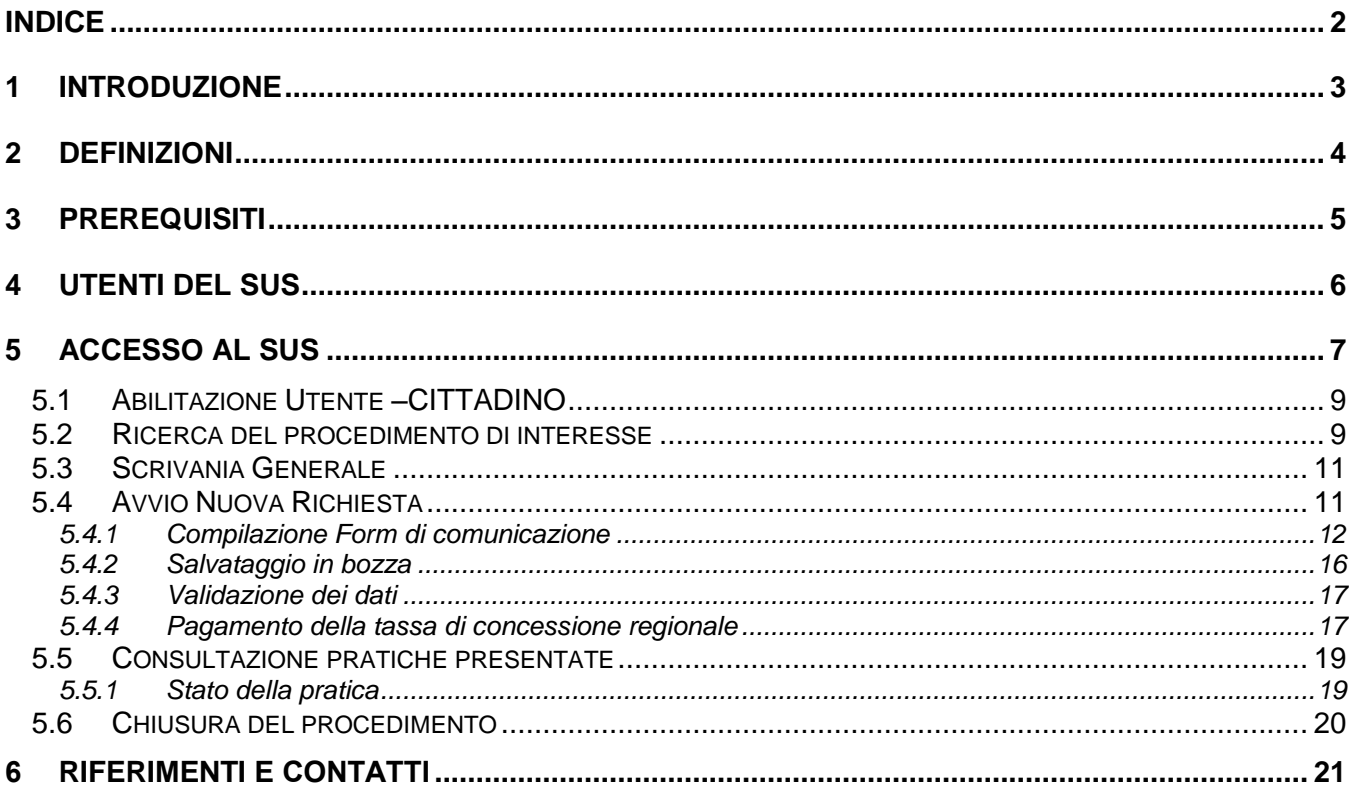

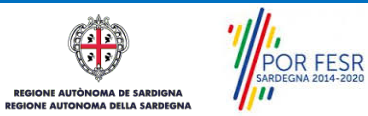

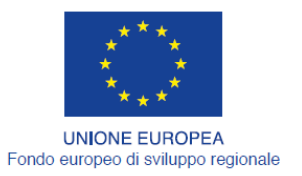

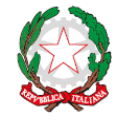

REPUBBLICA ITALIANA

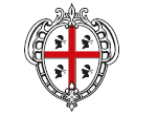

REGIONE AUTÒNOMA DE SARDIGNA REGIONE AUTONOMA DELLA SARDEGNA

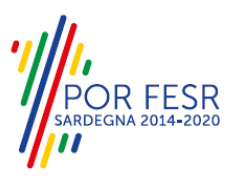

### <span id="page-2-0"></span>**1 INTRODUZIONE**

Il presente documento costituisce il Manuale d'uso per un utente esterno del procedimento *"Comunicazione di esercizio della pesca sportiva nelle acque interne della Sardegna da parte di pescatori sportivi residenti in Sardegna e pescatori sportivi residenti all'estero che siano nati in*  Sardegna (LICENZA DI TIPO B)", informatizzato nell'ambito del progetto dello Sportello Unico dei Servizi (SUS).

Lo scopo del manuale è quello di guidare l'utente nella presentazione di una comunicazione per l'esercizio della pesca sportiva nelle acque interne della Sardegna e nelle fasi successive del procedimento, fino alla chiusura dello stesso. Contiene, per ciascuna fase del processo, una descrizione delle funzionalità utilizzate e le informazioni che devono o possono essere riportate sulle singole schermate proposte.

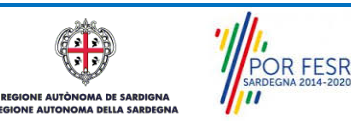

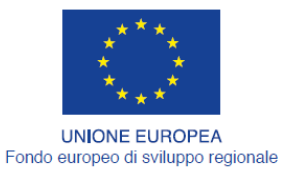

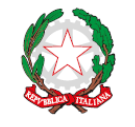

REPUBBLICA ITALIANA

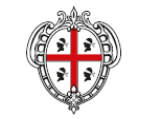

REGIONE AUTÒNOMA DE SARDIGNA REGIONE AUTONOMA DELLA SARDEGNA

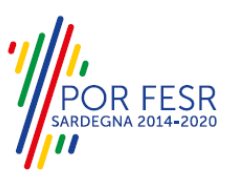

### <span id="page-3-0"></span>**2 DEFINIZIONI**

Di seguito si riportano una serie di definizioni che supportano l'utente nella lettura del manuale.

**SUS** - Sportello Unico dei Servizi. Il SUS è un sistema che consente ai cittadini di accedere ai servizi online dell'amministrazione regionale che corrispondono a procedimenti<sup>1</sup>. Consiste in un sito internet che permette di:

- a) Visionare tutti i procedimenti dell'amministrazione regionale, visualizzando gli aspetti normativi, temporali, i documenti richiesti nonché gli uffici competenti. Questa modalità non richiede l'accesso autenticato, in altri termini chiunque può visionare i procedimenti disponibili;
- b) Presentare un'istanza relativamente ad un singolo procedimento. Per poter presentare un' istanza devi autenticarti, ovvero accedere al sistema con un sistema di credenziali (nome utente/password) che consentano di attribuire il procedimento alla tua persona;
- c) Controllare i procedimenti in corso che ti riguardano. Il SUS contiene diversi strumenti finalizzati a questo: un sistema di notifiche che ti consente di visualizzare messaggi e una scrivania che ti consente di visualizzare le pratiche di tua competenza sia aperte (in corso) che chiuse.

**IDM -** Sistema di identity management della Regione Sardegna. È il sistema che consente di registrarsi e di autenticarsi quando si utilizzano i sistemi online dell'amministrazione regionale. La particolarità dell'IDM è che ottenute una coppia di credenziali (username che corrisponde al codice fiscale e password) queste possono essere utilizzate per tutti i servizi online, compresi quelli del SUS;

**SPID**, il Sistema Pubblico di Identità Digitale, è la soluzione che ti permette di accedere a tutti i servizi online della Pubblica Amministrazione con un'unica Identità Digitale utilizzabile da computer, tablet e smartphone.

**Servizi on line** - procedimenti di competenza dall'Amministrazione regionale, rivolti al cittadino, alle imprese e agli altri enti che sono fruibili attraverso internet;

**Front office** - Sezione del SUS che contiene l'insieme delle funzionalità necessarie per la presentazione delle richieste relative ai servizi per diverse tipologie di utenti quali cittadini, enti, imprese, associazioni, cooperative;

**Back office** - Sezione del SUS che contiene l'insieme delle funzionalità per la gestione delle richieste relative ai procedimenti da parte del responsabile e dei diversi attori coinvolti nell'iter autorizzativo;

**Scrivania** - Spazio accessibile ai singoli utenti dello Sportello in cui è possibile accedere alle pratiche presentate e alle informazioni correlate;

**Servizio** – per Servizio si intente l'insieme delle funzionalità che concorrono sia ad erogare informazioni che a consentire di accedere ad un procedimento online. Con questa seconda modalità il Servizio è l'insieme di funzioni che consente di inoltrare una istanza, di visionarne lo stato e vedere esiti conseguenti, come ad esempio graduatorie oppure provvedimenti dirigenziali di competenza.

*0* 

<sup>1</sup> Nel seguito "servizi online" e "procedimenti" o "procedimenti online" saranno utilizzati come termini intercambiabili con lo stesso significato, intendendo una nuova modalità che consente ai cittadini di avviare nuovi procedimenti, mediante un sistema online, erogato sotto forma di servizio.

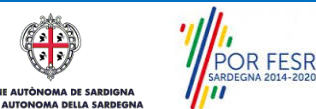

Manuale Utente\_Comunicazione esercizio pesca sportiva in acque interne tipo B.docx Pag. 4 di 21

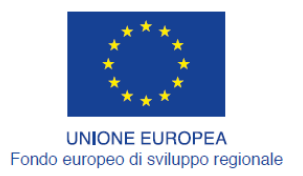

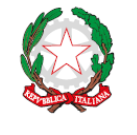

REPUBBLICA ITALIANA

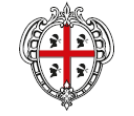

REGIONE AUTÒNOMA DE SARDIGNA REGIONE AUTONOMA DELLA SARDEGNA

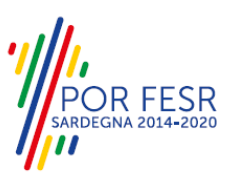

## <span id="page-4-0"></span>**3 PREREQUISITI**

Per utilizzare i servizi online resi disponibili dal SUS dovrai disporre dei seguenti browser:

- Microsoft Internet Explorer
- Mozilla Firefox
- Chrome

Il Sistema SUS è progettato anche per essere utilizzato in modalità mobile, tanto da smartphone che da tablet.

#### NOTA BENE

Per poter impiegare il sistema SUS e procedere alla compilazione e trasmissione delle domande è necessario:

- **Disporre di credenziali di accesso**. L'accesso al sistema avviene tramite le credenziali SPID o TS-CNS o IdM. Le informazioni sulla procedura di registrazione sono disponibile al seguente indirizzo: https://sus.regione.sardegna.it/sus/oauth/login;
- **Disporre di casella di posta elettronica.** All'atto della trasmissione della domanda viene inviata un'email di notifica all'indirizzo indicato in fase di compilazione del profilo. Si deve pertanto disporre di casella di posta elettronica.

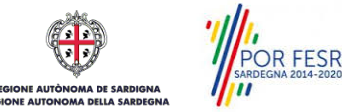

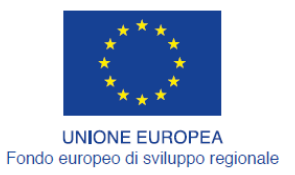

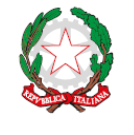

REPUBBLICA ITALIANA

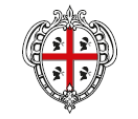

REGIONE AUTÒNOMA DE SARDIGNA REGIONE AUTONOMA DELLA SARDEGNA

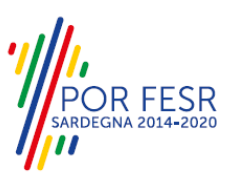

# <span id="page-5-0"></span>**4 UTENTI DEL SUS**

Per il procedimento relativo alla "*Comunicazione di esercizio della pesca sportiva nelle acque interne della Sardegna da parte di pescatori sportivi residenti in Sardegna e pescatori sportivi*  residenti all'estero che siano nati in Sardegna (LICENZA DI TIPO B)" gli utenti coinvolti che agisco lungo il flusso del procedimento sono:

- Assessorato dell'Agricoltura e riforma agro-pastorale
- Direzione Generale dell'Agricoltura e riforma agro-pastorale
- Servizio pesca e acquacoltura;
- I pescatori sportivi residenti in Sardegna e i pescatori sportivi residenti all'estero che siano nati in Sardegna.

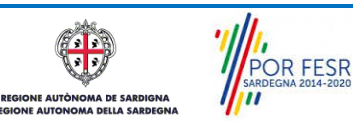

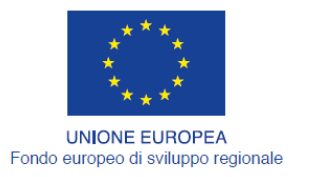

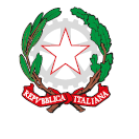

REPUBBLICA ITALIANA

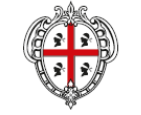

REGIONE AUTÒNOMA DE SARDIGNA REGIONE AUTONOMA DELLA SARDEGNA

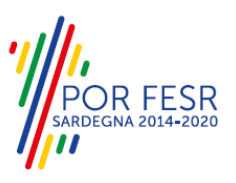

## <span id="page-6-0"></span>**5 ACCESSO AL SUS**

Per accedere al SUS è necessario digitare il seguente indirizzo (URL) nella barra indirizzi del browser [https://sus.regione.sardegna.it/sus.](https://sus.regione.sardegna.it/sus)

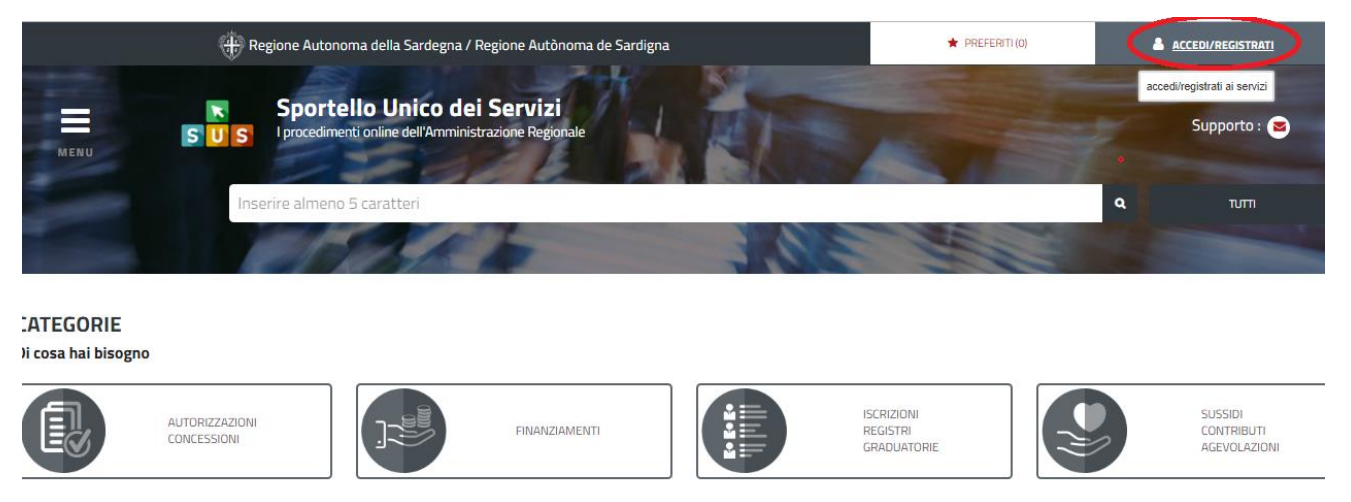

#### **Figura 1\_Home page SUS**

Cliccando sul bottone che sta in alto a destra denominato ACCEDI/REGISTRATI è possibile accedere in modo autenticato secondo le tre procedure riportate in figura.

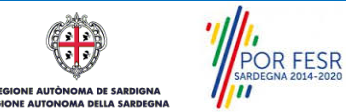

Manuale Utente\_Comunicazione esercizio pesca sportiva in acque interne tipo B.docx Pag. 7 di 21

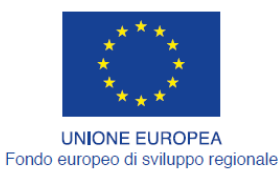

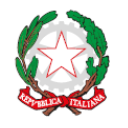

REPUBBLICA ITALIANA

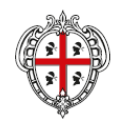

REGIONE AUTÒNOMA DE SARDIGNA REGIONE AUTONOMA DELLA SARDEGNA

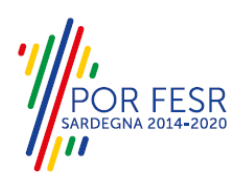

## Accesso ai servizi

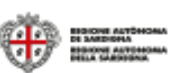

#### Per accedere al servizio è richiesta l'autenticazione

L'autenticazione può essere effettuata secondo le modalità stabilite per l'accesso ai servizi online della Pubblica Amministrazione il cui utilizzo garantisce il riconoscimento sicuro e la tutela della privacy dell'utente. Nell'ottica del processo di adeguamento alla normativa ed agli standard previsti a livello nazionale, SPID e TS-CNS rappresenteranno gli unici strumenti di autenticazione riconosciuti per l'accesso ai servizi online della P.A.

Si avvisano gli utenti che ad oggi non sono utilizzabili le identità SPID rilasciate a persone giuridiche, rispetto alle quali è ancora in corso da parte di AglD la definizione delle relative Linee guida.

#### Autenticazione con SPID

SPID è lo strumento che permette ai cittadini di accedere ai servizi online delle Pubbliche Amministrazioni con un'unica Identità Digitale.

Se hai già un'identità SPID persona fisica. accedi al servizio con le credenziali rilasciate dal tuo Gestore. In caso contrario puoi richiederla ad uno dei Gestori di Identità Digitali(Identity Provider) accreditati da AgID.

L'elenco completo dei servizi online regionali con accesso tramite SPID ed i riferimenti del servizio di assistenza sono consultabili sulla sezione dedicata del sito istituzionale

#### Autenticazione con CNS

L'accesso ai servizi online della Pubblica Amministrazione può essere effettuato tramite TS-CNS (Tessera Sanitaria e Carta Nazionale dei Servizi), CNS o altre smart card ad essa conformi contenenti un certificato digitale di autenticazione personale

Il suo utilizzo garantisce il riconoscimento sicuro e la tutela della privacy dell'utente.

Se possiedi una smart card valida accedi alservizio da qui. Per richiederla e/o perinformazioni sul suo utilizzo visita il sito della Regione Sardegna dedicato alla TS-CNS.

#### Autenticazione con IdM

Se sei già in possesso delle credenziali di accesso rilasciate dal sistema di Identity Management (IdM) della Regione Autonoma della Sardegna puoi ancora utilizzare questa modalità di autenticazione.

Per informazioni e per l'eventuale assistenza puoi visitare le pagine del portale istituzionale dedicate al Sistema **Identity Management RAS** 

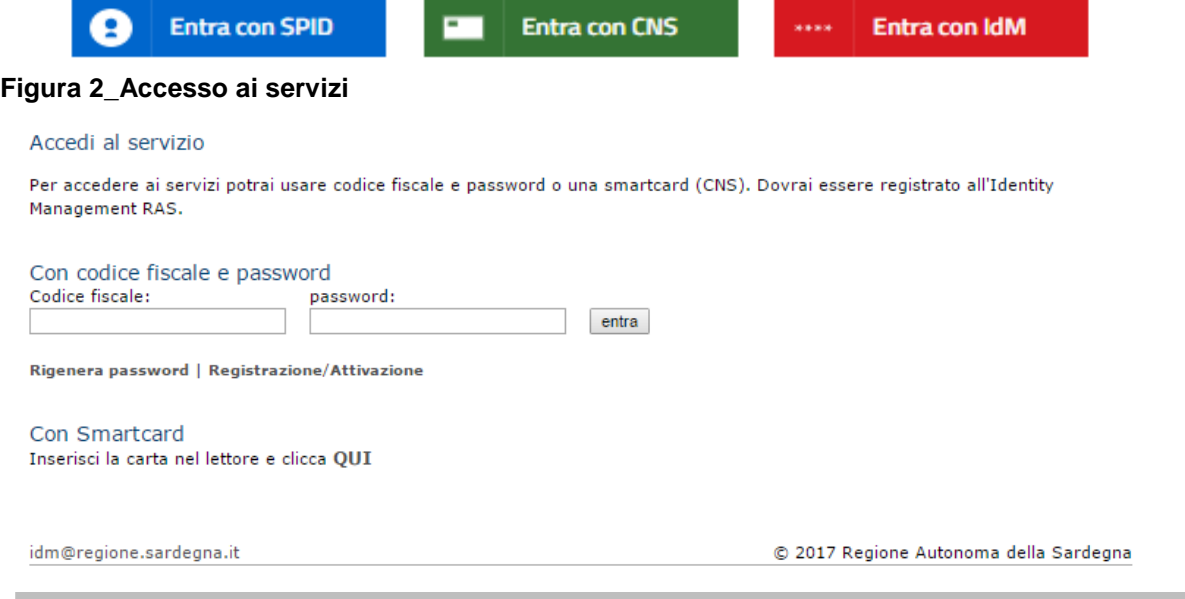

#### **Figura 3 - Inserimento delle credenziali di accesso**

Una volta avuto accesso con le credenziali è possibile verificare il successo dell'operazione in quanto in alto a destra comparirà il proprio nome, con a fianco un piccolo triangolo necessario per accedere alle funzionalità di configurazione che verranno mostrate in seguito.

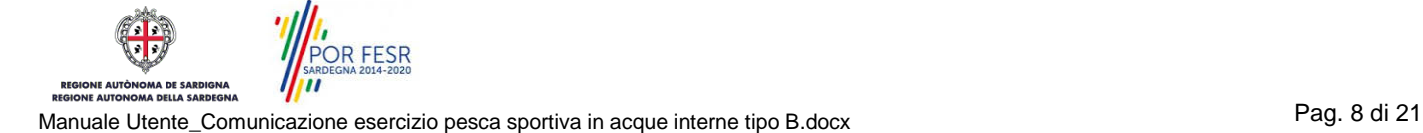

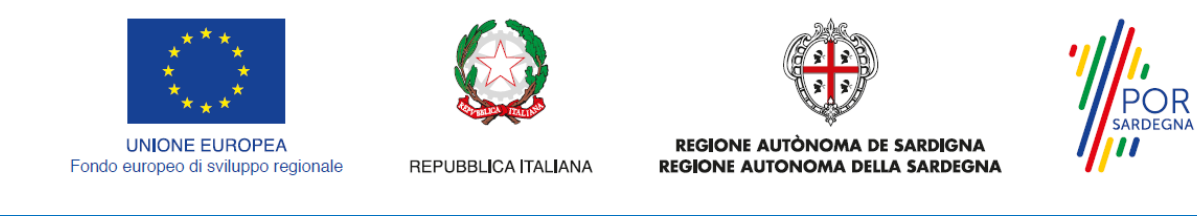

#### <span id="page-8-0"></span>**5.1 ABILITAZIONE UTENTE –CITTADINO**

L'utente una volta inserite le proprie credenziali ha abilitato in automatico il proprio il ruolo di utentecittadino con il quale può procedere a presentare la comunicazione di esercizio della pesca sportiva.

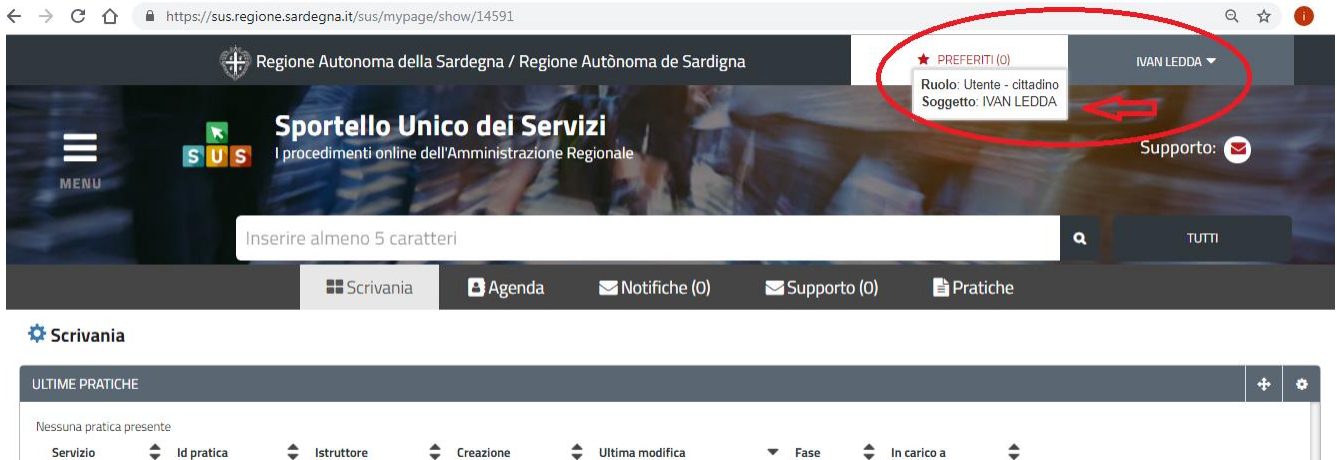

<span id="page-8-1"></span>**Figura 4\_ Abilitazione ruolo utente-cittadino**

#### **5.2 RICERCA DEL PROCEDIMENTO DI INTERESSE**

Dalla Home Page del sistema è possibile ricercare e accedere al servizio/procedimento di interesse attraverso diverse modalità:

- Ricerca per parola chiave sulla barra di ricerca;
- Ricerca da "preferiti";
- Ricerca per "categoria";
- Ricerca "per profilo";
- Ricerca "per tema";
- Ricerca per "servizi in evidenza".

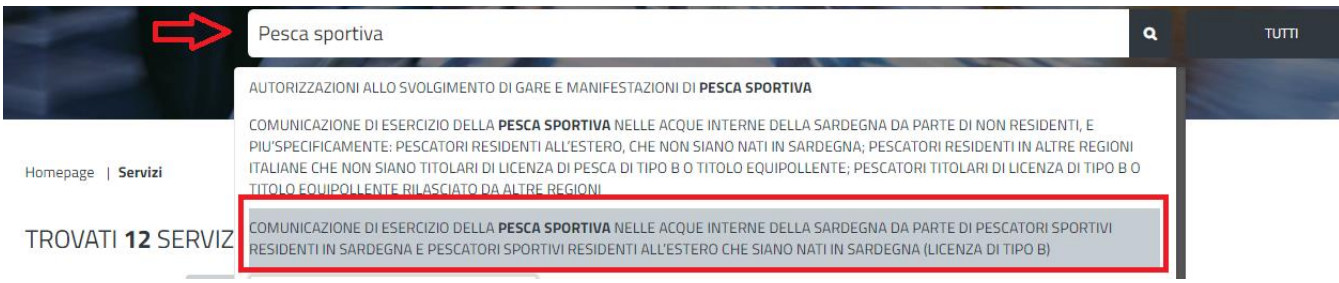

#### **Figura 5\_Ricerca per parola chiave**

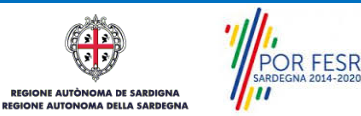

Manuale Utente\_Comunicazione esercizio pesca sportiva in acque interne tipo B.docx Pag. 9 di 21

**ESR** 

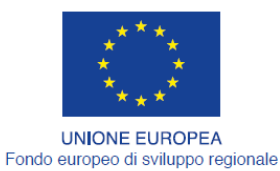

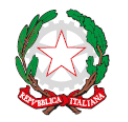

REPUBBLICA ITALIANA

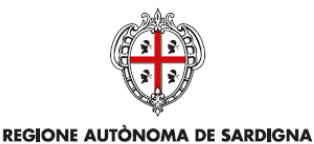

REGIONE AUTONOMA DELLA SARDEGNA

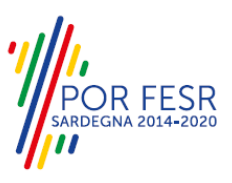

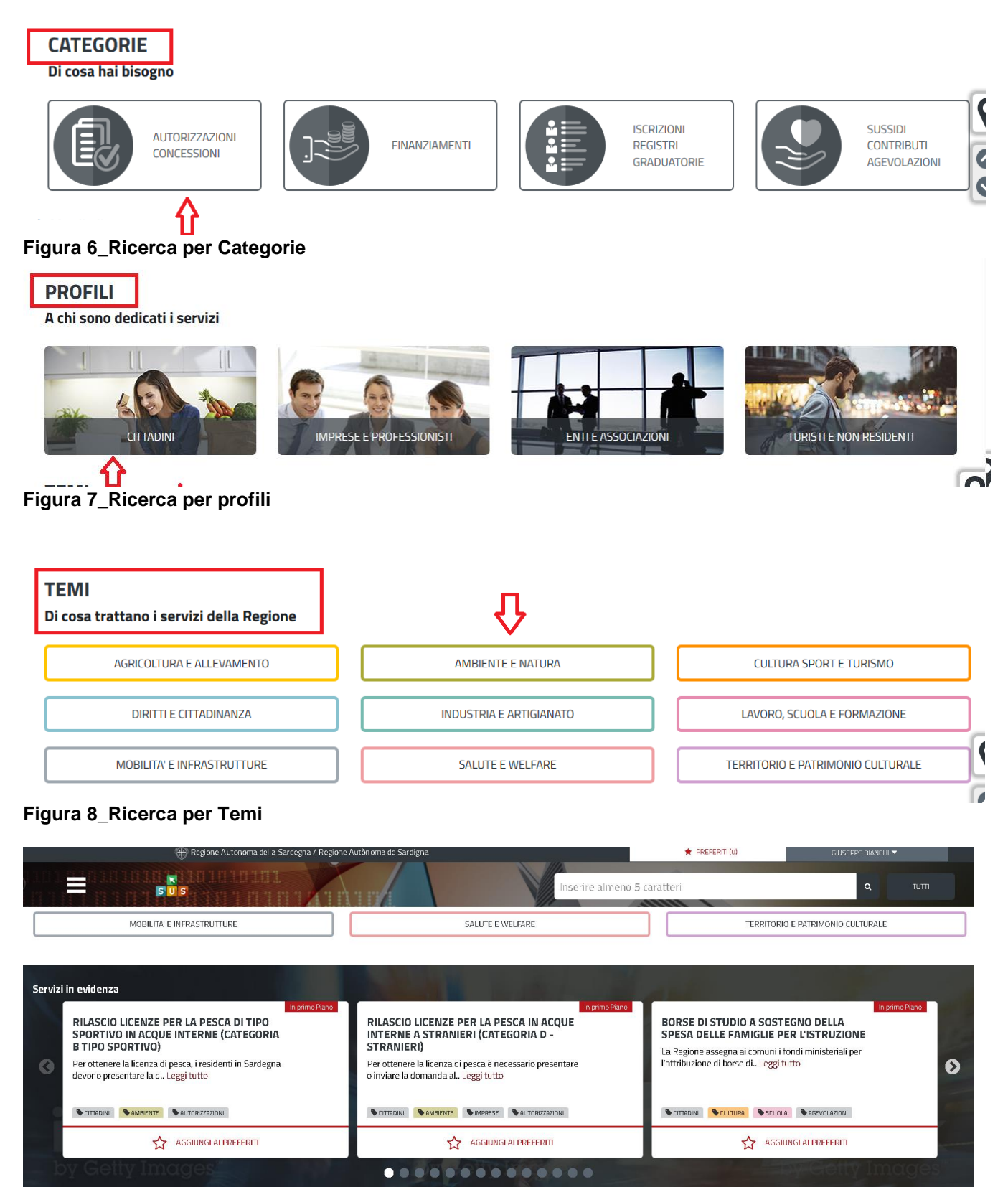

#### **Figura 9\_Ricerca tra i Servizi in evidenza**

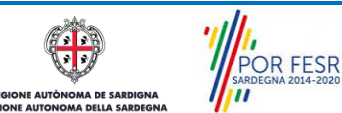

Manuale Utente\_Comunicazione esercizio pesca sportiva in acque interne tipo B.docx Pag. 10 di 21

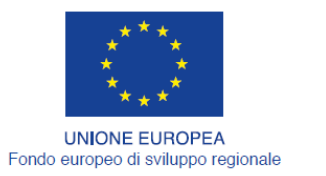

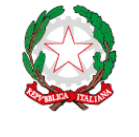

REPUBBLICA ITALIANA

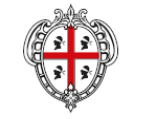

REGIONE AUTÒNOMA DE SARDIGNA REGIONE AUTONOMA DELLA SARDEGNA

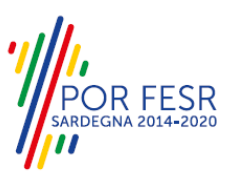

#### <span id="page-10-0"></span>**5.3 SCRIVANIA GENERALE**

Dalla Home Page l'utente dopo aver inserito le proprie credenziali ha la possibilità di accedere alla propria scrivania da cui può tenere sotto controllo le sue pratiche, accedere alla propria agenda con le scadenze, visualizzare le comunicazioni, etc.

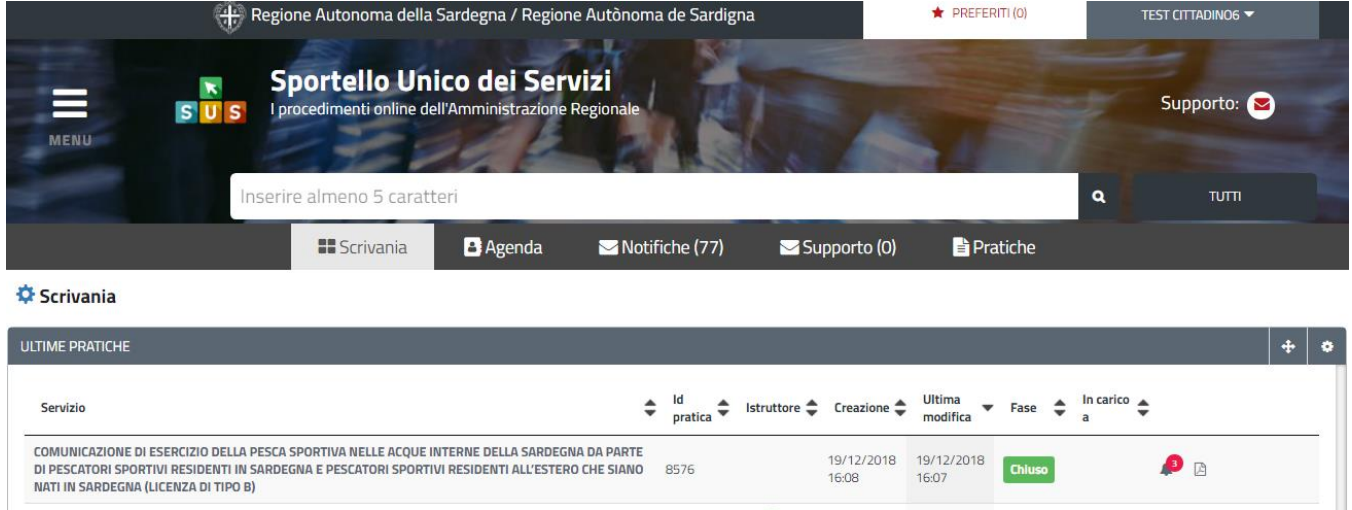

<span id="page-10-1"></span>**Figura 10\_Accesso alla scrivania**

#### **5.4 AVVIO NUOVA RICHIESTA**

Una volta trovato e selezionato il procedimento di interesse con le modalità descritte nel paragrafo 5.2 è possibile procedere con la compilazione dell'istanza cliccando sul tasto **"NUOVA RICHIESTA"** disponibile nella scheda del procedimento.

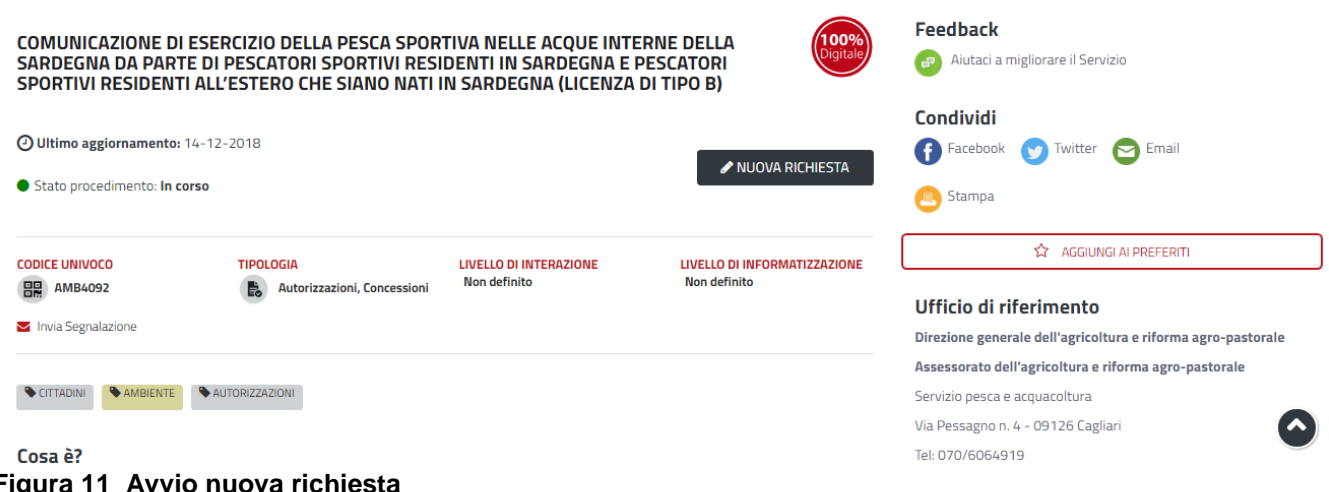

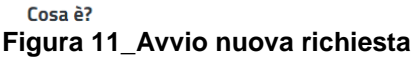

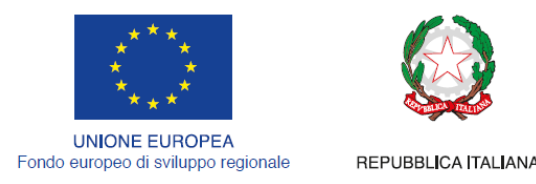

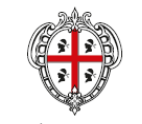

REGIONE AUTÒNOMA DE SARDIGNA **REGIONE AUTONOMA DELLA SARDEGNA** 

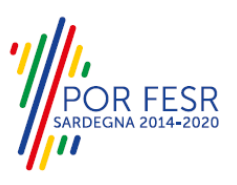

### <span id="page-11-0"></span>**5.4.1 Compilazione Form di comunicazione**

Cliccando sul tasto **"Nuova Richiesta"** si accede alla maschera di compilazione dei campi previsti per la *"Comunicazione di esercizio della pesca sportiva nelle acque interne della Sardegna da parte di pescatori sportivi residenti in Sardegna e pescatori sportivi residenti all'estero che siano nati in Sardegna (LICENZA DI TIPO B)"*suddivisi in sezioni.

I campi relativi alla sezione "*Dati richiedente"* vengono precompilati automaticamente con le informazioni provenienti dal sistema di autenticazione scelto in precedenza. Prima di terminare la pratica, per poter mandare a buon fine l'inoltro della stessa, il richiedente leggerà l'informativa sulla privacy e darà il consenso al trattamento dei propri dati personali.

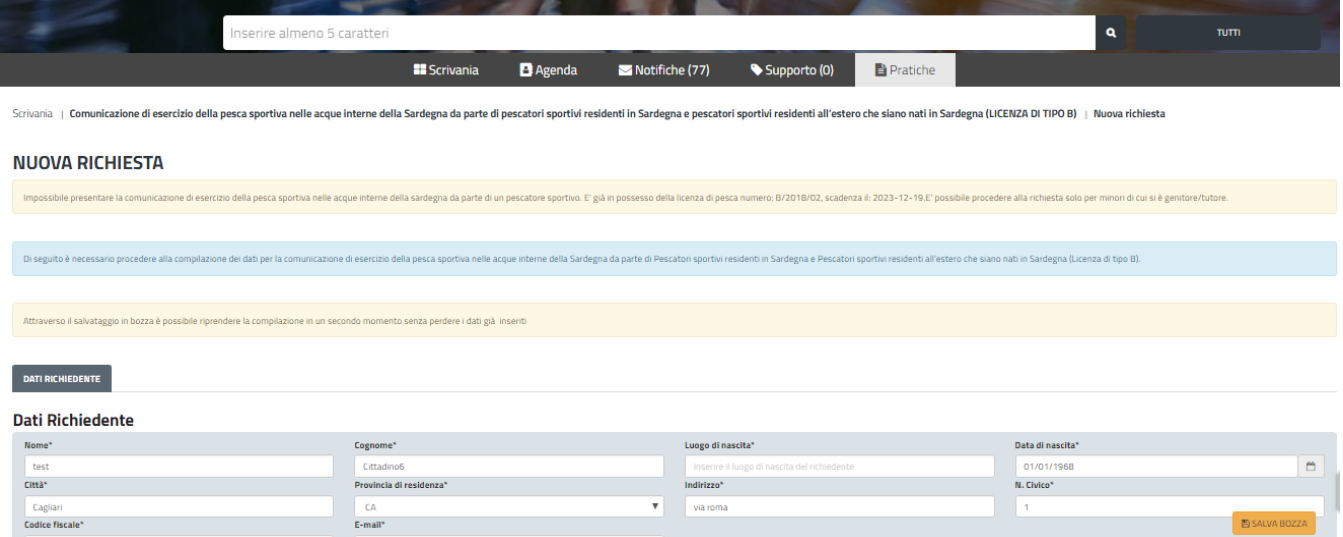

**Figura 12\_Compilazione nuova richiesta**

#### **5.4.1.1 Sezioni della domanda**

I campi costituenti le sezioni dipendono dalle scelte che si compiono nella prima sezione *"Dati richiedente"* in relazione al tipo comunicazione che si vuole inoltrare. In sostanza tale specifica, determina un diverso insieme di campi che devono essere compilati cioè un differente modulo di richiesta. Sono possibili le seguenti comunicazione di esercizio della pesca sportiva in acque interne:

#### **1. Pescatore sportivo**

#### **2. Genitore/Tutore del pescatore sportivo minorenne**

Tale scelta può essere espressa selezionando le due differenti comunicazioni a partire dalla tendina a scelta intitolata "**COMUNICA".**

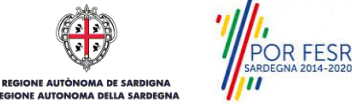

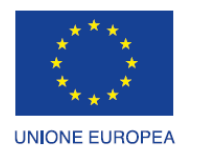

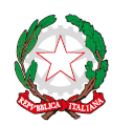

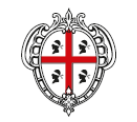

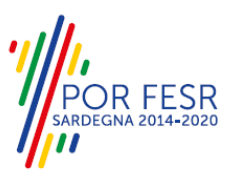

Fondo europeo di sviluppo regionale

REPUBBLICA ITALIANA

REGIONE AUTÒNOMA DE SARDIGNA REGIONE AUTONOMA DELLA SARDEGNA

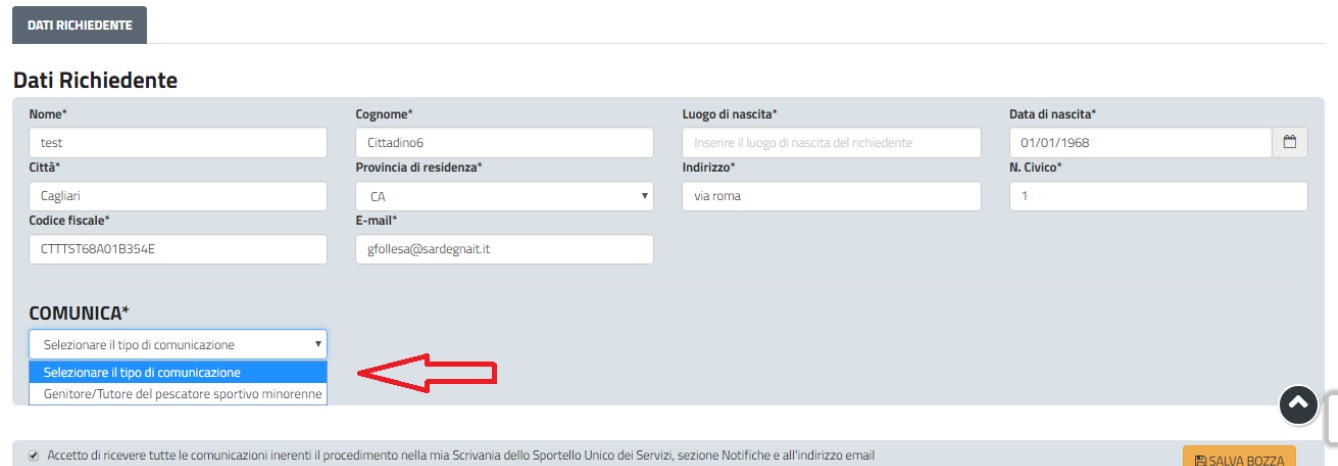

**Figura 13\_Scelta del tipo di comunicazione**

### **5.4.1.2 Sezione dichiarazione esenzione pagamento**

Questa sezione si abilita ed è specifica solo quando si fa la comunicazione in qualità di pescatore sportivo e non nel caso di comunicazione in qualità di genitore/tutore di un minore.

L'utente deve selezionare obbligatoriamente se possiede i requisiti di esenzione del pagamento della tassa regionale oppure no.

Per essere esenti dal pagamento della tassa regionale si deve ricadere in un delle voci riportate di seguito:

- di avere diritto, per l'ultimo periodo di imposta per cui è scaduto il termine di presentazione della dichiarazione, all'esonero dalla dichiarazione dei redditi per limite di reddito;

- di essere persona con disabilità certificata ai sensi della legge n. 104/1992;
- di essere persona con invalidità certificata superiore al 66%;
- di aver compiuto 70 anni.

the control of the control of the control of

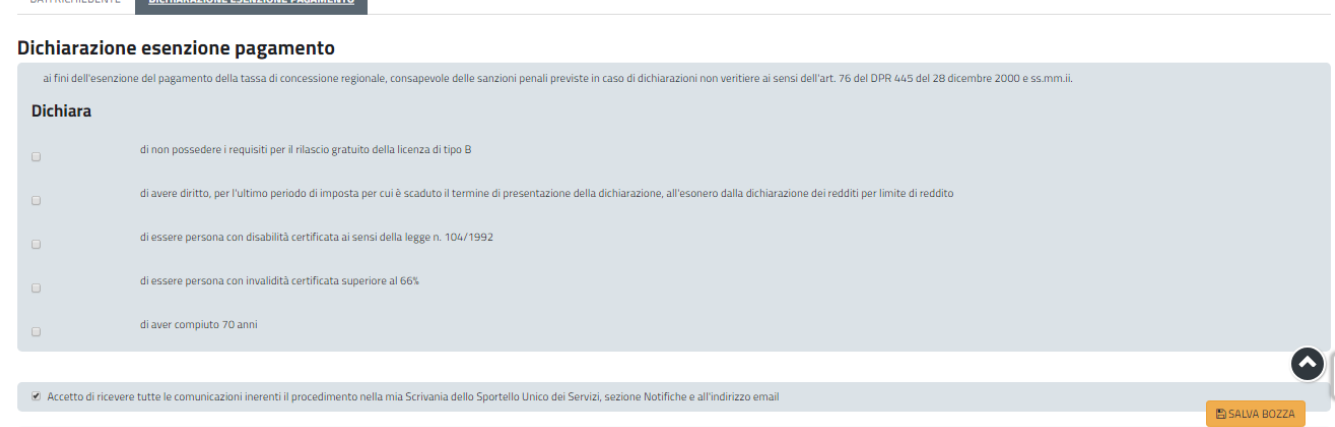

**Figura 14\_Dichiarazione esenzione pagamento tassa regionale**

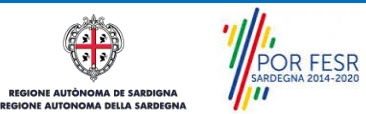

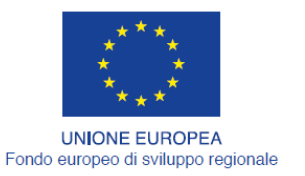

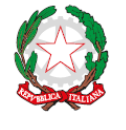

REPUBBLICA ITALIANA

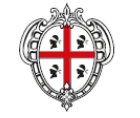

REGIONE AUTÒNOMA DE SARDIGNA REGIONE AUTONOMA DELLA SARDEGNA

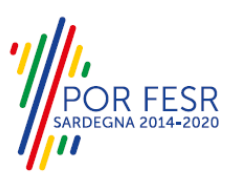

#### **5.4.1.3 Sezione dati consenso**

Questa sezione è specifica nel caso di comunicazione in qualità di genitore/tutore del pescatore sportivo minorenne. Dal menù di scelta l'utente deve indicare obbligatoriamente il tipo di assenso tra quelli proposti e in cui ricade lo specifico utente:

- Assenso da parte di entrambi i genitori;
- Assenso in qualità del tutore;
- Assenso in qualità di Singolo genitore.

A seconda della selezione di una delle tre voci l'utente vede attivarsi tre differenti maschere in cui devono essere valorizzati gli specifici campi come riportato nelle figure seguenti.

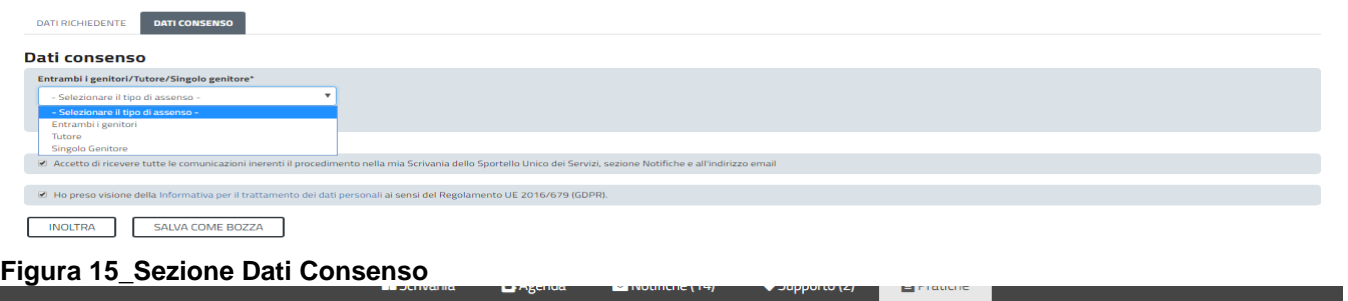

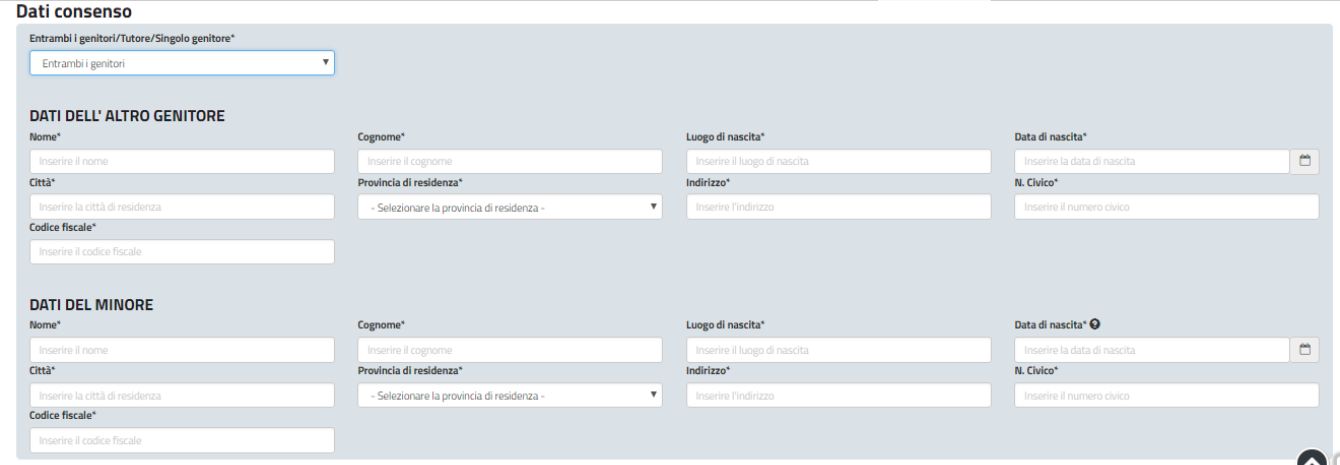

**Figura 16\_Assenso entrambi genitori**

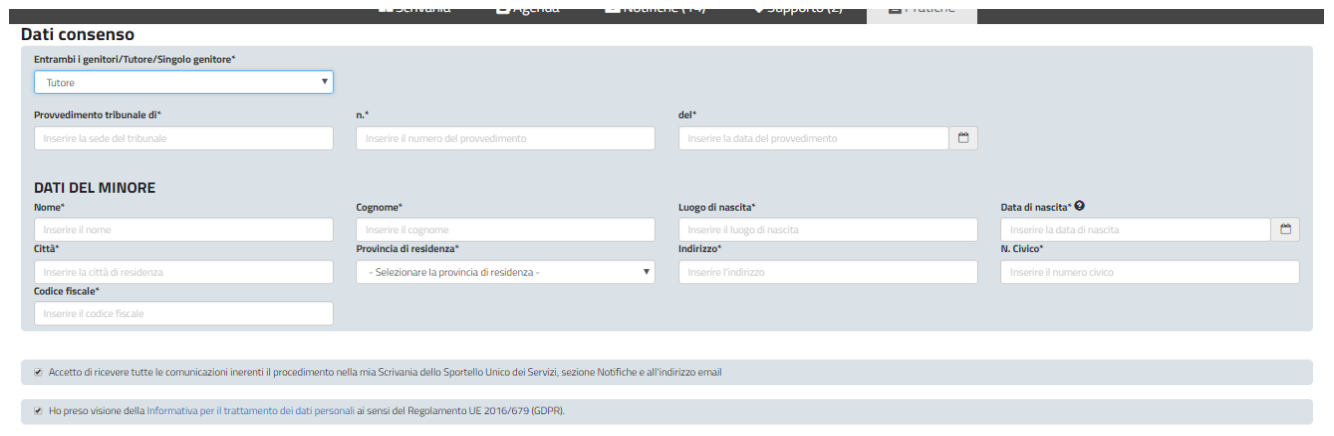

#### **Figura 17\_Assenso in caso di tutore**

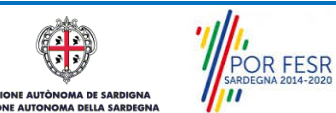

Manuale Utente\_Comunicazione esercizio pesca sportiva in acque interne tipo B.docx Manuale Utente\_Comunicazione esercizio pesca sportiva in acque interne tipo B.docx

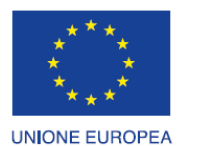

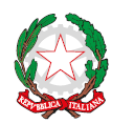

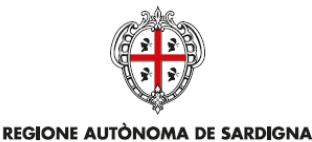

REGIONE AUTONOMA DELLA SARDEGNA

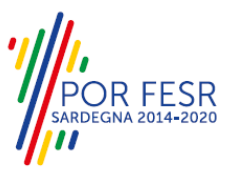

Fondo europeo di sviluppo regionale REPUBBLICA ITALIANA

| <b>Dati consenso</b>           |                                                             |                                                                        |                              |  |                               |        |  |  |
|--------------------------------|-------------------------------------------------------------|------------------------------------------------------------------------|------------------------------|--|-------------------------------|--------|--|--|
|                                | Entrambi i genitori/Tutore/Singolo genitore*                |                                                                        |                              |  |                               |        |  |  |
| Singolo Genitore               | $\mathbf{v}$                                                |                                                                        |                              |  |                               |        |  |  |
|                                |                                                             |                                                                        |                              |  |                               |        |  |  |
| $\Box$                         | l'altro genitore è deceduto                                 |                                                                        |                              |  |                               |        |  |  |
|                                | monogenitoriale                                             |                                                                        |                              |  |                               |        |  |  |
| $\qquad \qquad \Box$           |                                                             |                                                                        |                              |  |                               |        |  |  |
| $\qquad \qquad \Box$           | il figlio è stato affidato in via esclusiva al sottoscritto |                                                                        |                              |  |                               |        |  |  |
|                                |                                                             |                                                                        |                              |  |                               |        |  |  |
|                                |                                                             |                                                                        |                              |  |                               |        |  |  |
| <b>DATI DEL MINORE</b>         |                                                             |                                                                        |                              |  |                               |        |  |  |
| Nome*                          |                                                             | Cognome*                                                               | Luogo di nascita*            |  | Data di nascita* <sup>O</sup> |        |  |  |
| Inserire il nome               |                                                             | Inserire il cognome                                                    | Inserire il luogo di nascita |  | Inserire la data di nascita   | $\Box$ |  |  |
| Città*                         |                                                             | Provincia di residenza*                                                | Indirizzo*                   |  | N. Civico*                    |        |  |  |
| Inserire la città di residenza |                                                             | - Selezionare la provincia di residenza -<br>$\boldsymbol{\mathrm{v}}$ | Inserire l'indirizzo         |  | Inserire il numero civico     |        |  |  |
| Codice fiscale*                |                                                             |                                                                        |                              |  |                               |        |  |  |
| Inserire il codice fiscale     |                                                             |                                                                        |                              |  |                               |        |  |  |

**Figura 18\_Assenso in caso di singolo genitore**

### **5.4.1.4 Sezione elenco allegati**

Questa sezione si abilita solo nel caso di Comunicazione di esercizio di pesca sportiva che un utente presenta per un minore di cui è genitore/tutore.

Gli allegati richiesti sono sicuramente il modello di liberatoria e nel caso in cui nella sezione Dati Consenso si sia selezionato il tipo assenso da parte di entrambi i genitori va allegato anche il documento di identità del secondo genitore.

Il modello di liberatoria deve essere scaricato dal link "**[Download modello liberatoria"](https://192.168.143.98/sus/process/lptb/process/download-liberatoria-entrambi)**, deve essere compilato e firmato, deve essere scansionato e caricato nel sistema in formato pdf tramite il tasto Sfoglia.

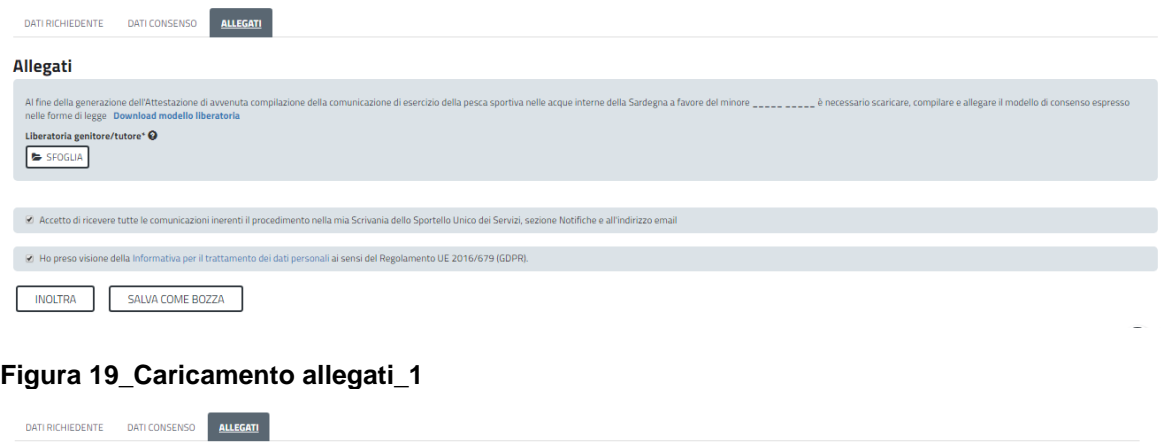

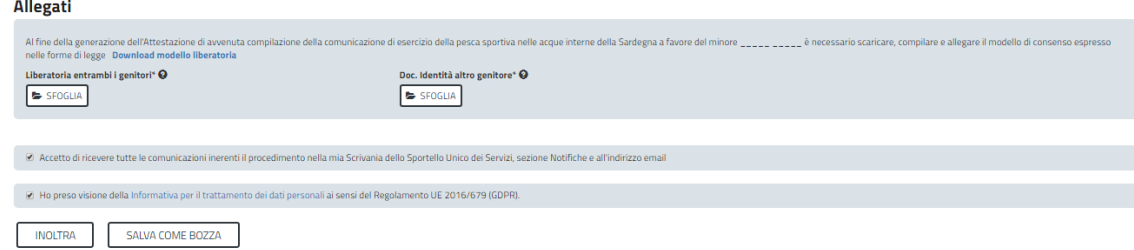

#### **Figura 20\_Caricamento allegati\_2**

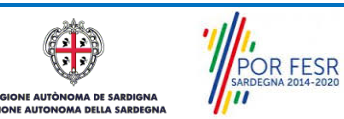

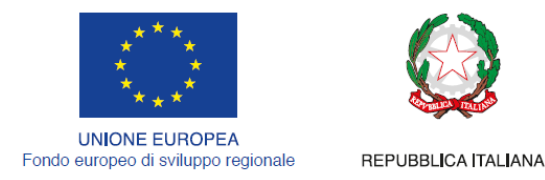

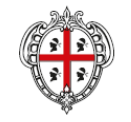

REGIONE AUTÒNOMA DE SARDIGNA REGIONE AUTONOMA DELLA SARDEGNA

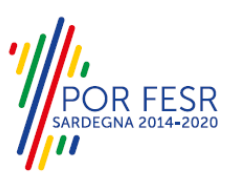

### <span id="page-15-0"></span>**5.4.2 Salvataggio in bozza**

L'utente ha la possibilità di salvare l'istanza in bozza per poterla concludere in un secondo momento. Dalla propria scrivania quindi l'utente può recuperare l'istanza salvata in fase "bozza" selezionando il titolo del procedimento come mostrato in figura 22.

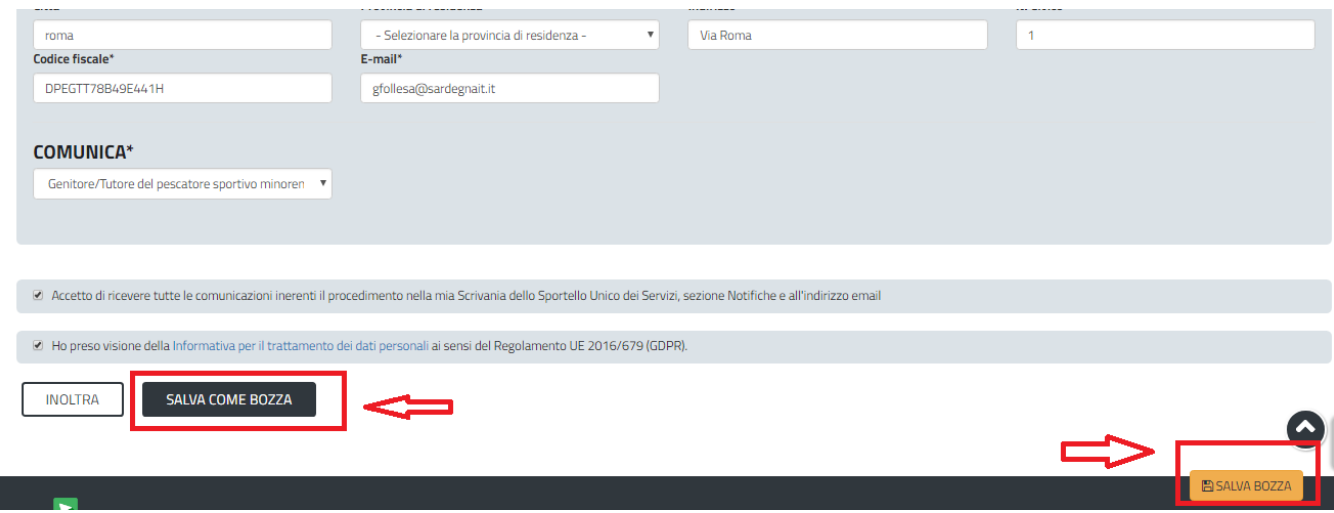

**Figura 21\_Salva in bozza**

Dalla propria scrivania l'utente può recuperare l'istanza salvata in fase "bozza" e concludere la compilazione della propria pratica per inoltrarla.

|                                                                                                    | <b>B</b> Scrivania | <b>B</b> Agenda | Motifiche (14) |    | Supporto (2)                                                                                                    | <b>E</b> Pratiche         |                                       |                       |        |        |               |           |
|----------------------------------------------------------------------------------------------------|--------------------|-----------------|----------------|----|----------------------------------------------------------------------------------------------------|---------------------------|---------------------------------------|-----------------------|--------|--------|---------------|-----------|
| Operazione eseguita con successo                                                                                                    |                    |                 |                |    |                                                                                                    |                           |                                       |                       |        |        |               |           |
| <b><i>Q</i></b> Scrivania                                                                                                    |                    |                 |                |    |                                                                                                    |                           |                                       |                       |        |        |               |           |
| <b>ULTIME PRATICHE</b>                                                                                                    |                    |                 |                |    |                                                                                                    |                           |                                       |                       |        |        | $\ddot{\Phi}$ | $\bullet$ |
| Servizio                                                                                                    |                    |                 |                |    | $\begin{array}{ccc}\n\bigoplus_{\text{pratica}} & \bigoplus_{\text{strutive}} & \bigoplus_{\text{c}}\n\end{array}$ | <b>Ultima</b><br>modifica | $\blacktriangledown$ Fase $\triangle$ | In carico $\triangle$ |        |        |               |           |
| COMUNICAZIONE DI ESERCIZIO DELLA PESCA SPORTIVA NELLE ACQUE INTERNE DELLA SARDEGNA DA PARTE<br>DI PESCATORI SPORTIVI RESIDENTI IN SARDEGNA E PESCATORI SPORTIVI RESIDENTI ALL'ESTERO CHE SIANO<br><b>NATI IN SARDEGNA (LICENZA DI TIPO B)</b> |                    |                 | 8578           |    | 19/12/2018<br>17:20                                                                                                | 19/12/2018<br>17:20       | Bozza                                 | Richiedente           | А      | 岡      | 尙             |           |
| AGEVOLAZIONI TARIFFARIE PER IL TRASPORTO PUBBLICO LOCALE A FAVORE DEGLI INVALIDI E REDUCI DI<br><b>GUERRA</b>                                                                                                    |                    |                 | 7037           | GE | ٠                                                                                                    | 10/09/2018<br>17:17       | Chiuso                                |                       | 6. Z J | 西<br>凿 |               |           |

**Figura 22\_Riprendere la pratica salvata in bozza**

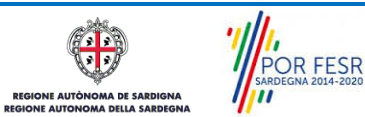

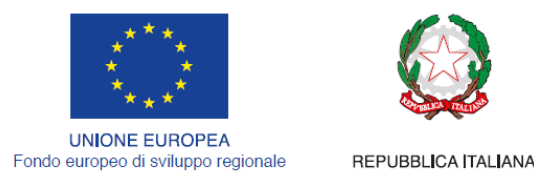

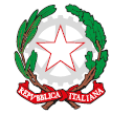

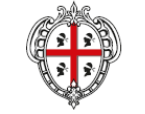

REGIONE AUTÒNOMA DE SARDIGNA REGIONE AUTONOMA DELLA SARDEGNA

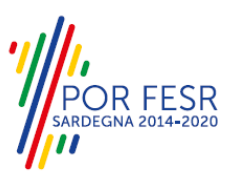

### <span id="page-16-0"></span>**5.4.3 Validazione dei dati**

Nel caso in cui nella compilazione delle varie sezioni della domanda si siano tralasciati dei campi obbligatori (tutti i campi con l'asterico di fianco all'etichetta (\*)), relativi ai criteri mostrati precedentemente, o nella ipotesi in cui nella compilazione degli stessi non si siano rispettati vincoli e criteri richiesti, verranno evidenziate sia le sezioni interessate dalla compilazione mancante o errata che i rispettivi singoli campi. La fase di validazione ovviamente sarà bypassata nel caso si salvi la domanda in bozza.

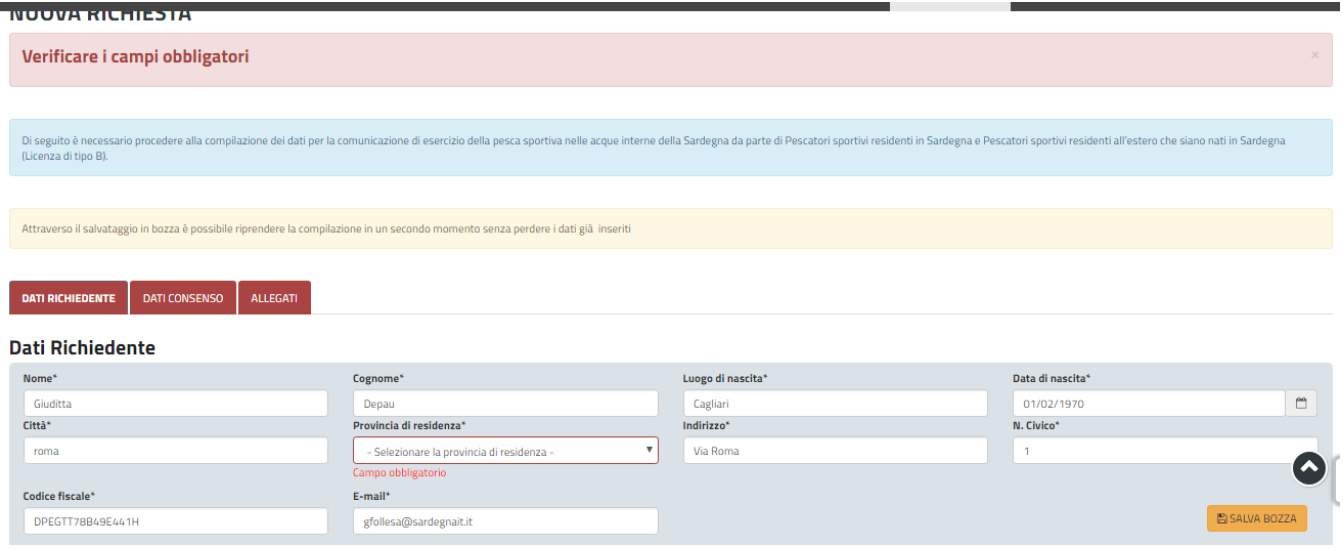

<span id="page-16-1"></span>**Figura 23\_Verifica campi obbligatori**

### **5.4.4 Pagamento della tassa di concessione regionale**

A valle della compilazione della domanda, sarà richiesto per i soggetti non esenti di attestare l'avvenuto pagamento della tassa di concessione regionale per completare la presentazione della stessa.

Sarà possibile scegliere tra i seguenti metodi di pagamento:

- PagoPA
- Caricamento ricevuta di avvenuto pagamento della tassa

Nel caso di selezione della voce "Caricamento ricevuta di avvenuto pagamento della tassa", sarà richiesto l'inserimento della data, la conferma dell'avvenuto pagamento di 20 euro e il caricamento del file della ricevuta di pagamento (in formato pdf o immagine jpg).

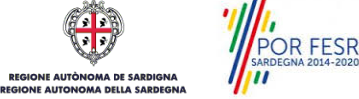

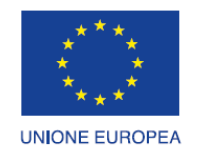

Fondo europeo di sviluppo regionale

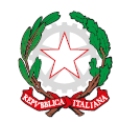

REPUBBLICA ITALIANA

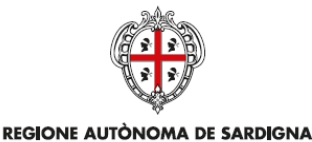

REGIONE AUTONOMA DELLA SARDEGNA

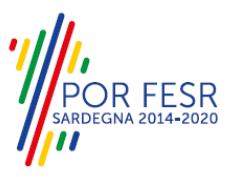

PAGAMENTO DELLA TASSA DI CONCESSIONE REGIONALE Scegli modalită di pagamento\* Caricamento ricevuta di avvenuto pagamento della tassa **Borenuto nagamento di 20€** Data del pagamento<sup>®</sup> Carica la ricevuta del pagamento<sup>\*</sup> <sup>O</sup>  $>$  SFOGUA 21/11/2018  $-$ .<br>ritto dall'art. 76 e 73 del D.P.R. 28 dicembre 2000, n. 445, le dichiarazioni mendaci, la falsità negli atti el luso di atti falsi sono puniti ai sensi del codice penale e dalle leggi speciali in materia, sotto la propri  $\Box$  Consapevole di quanto or pevoe urquanco presonco uan arc. 70 e<br>ste istanza risulta correttamente annull INDIETRO **PROCEDI** 

#### **Figura 24\_Pagamento tassa regionale**

Conclusa questa fase si riceverà in automatico la notifica di inoltro completato della pratica con relativa indicazione di protocollazione della stessa. Dalla stessa notifica è possibile scaricare la ricevuta di avvenuta compilazione della comunicazione di esercizio della pesca sportiva nelle acque interne della Sardegna

#### Comunicazione di esercizio della pesca sportiva nelle acque interne della Sardegna da parte di pescatori sportivi residenti in Sardegna e pescatori sportivi residenti all'estero che siano nati in Sardegna (LICENZA DI TIPO B) Ricevuta

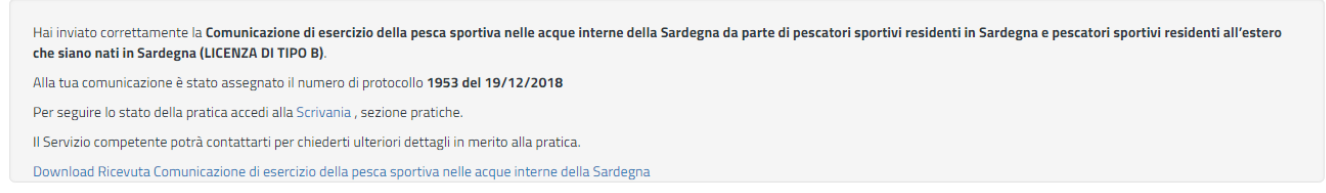

#### **Figura 25\_Messaggio di avvenuto inoltro della richiesta**

Si riceveranno inoltre altre due notifiche, visualizzabili accedendo alla **Sezione Notifiche** della propria scrivania del SUS, e dall'icona di notifica presente nella scrivania in cui sono riepilogate le ultime pratiche.

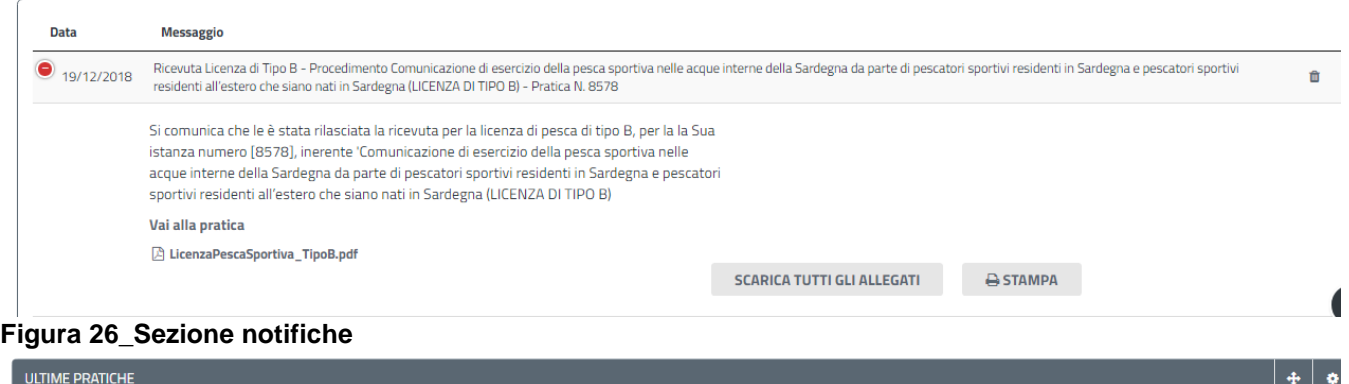

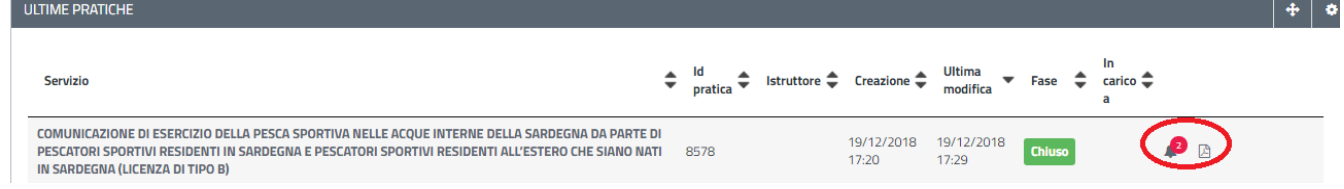

#### **Figura 27\_Nuove notifiche per la pratica di interesse**

Da entrambe le notifiche di cui sopra l'utente può scaricare la ricevuta di avvenuta compilazione della comunicazione di esercizio della pesca sportiva in acque interne (tipologia B).

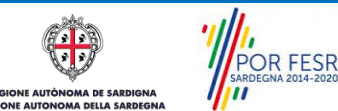

Manuale Utente\_Comunicazione esercizio pesca sportiva in acque interne tipo B.docx Pag. 18 di 21

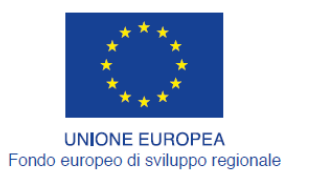

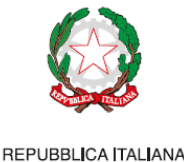

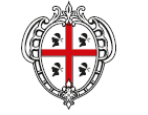

REGIONE AUTÒNOMA DE SARDIGNA REGIONE AUTONOMA DELLA SARDEGNA

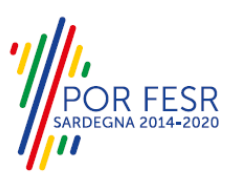

#### <span id="page-18-0"></span>**5.5 CONSULTAZIONE PRATICHE PRESENTATE**

L'utente ha la possibilità in qualsiasi momento di consultare dalla propria scrivania le pratiche presentate e accedere alla documentazione prodotta.

Le pratiche possono essere ordinate a seconda delle esigenze dell'utente che ha anche la possibilità di eseguire una ricerca mirata utilizzando i filtri a disposizione.

#### <span id="page-18-1"></span>**5.5.1 Stato della pratica**

Dall'elenco delle ultime pratiche, l'utente ha la possibilità di verificare in ogni momento lo stato delle pratiche presentate che possono trovarsi nelle seguenti fasi:

- Bozza (il richiedente ha salvato i dati della pratica ma non ha ancora inoltrato la domanda)
- Iniziato (il richiedente ha completato la compilazione della pratica ma deve ancora effettuare il pagamento della tassa regionale se dovuta)
- Chiuso (il procedimento amministrativo relativo alla pratica è stato chiuso e l'utente può scaricare la ricevuta di avvenuta comunicazione di esercizio della pesca sportiva)

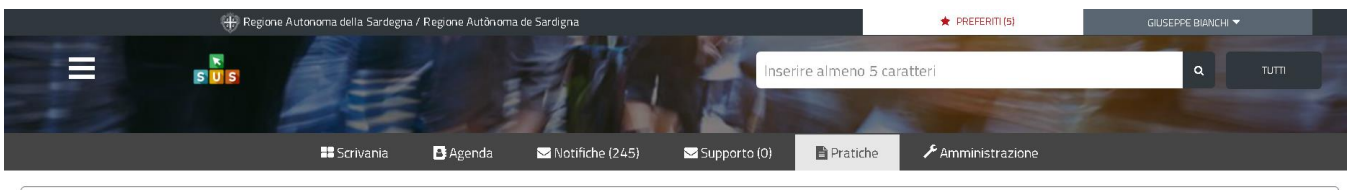

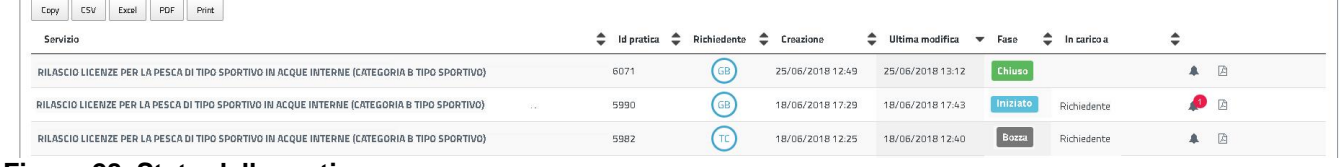

#### **Figura 28\_Stato della pratica**

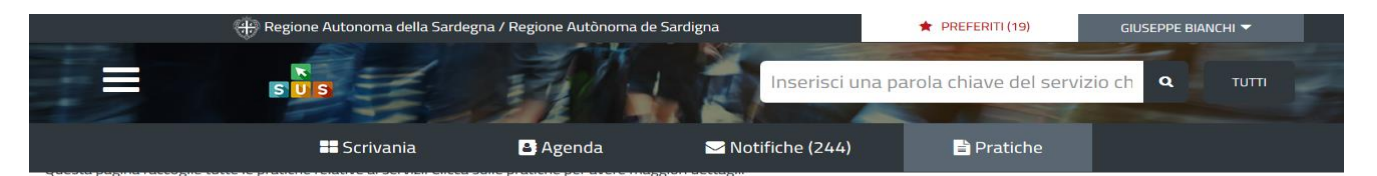

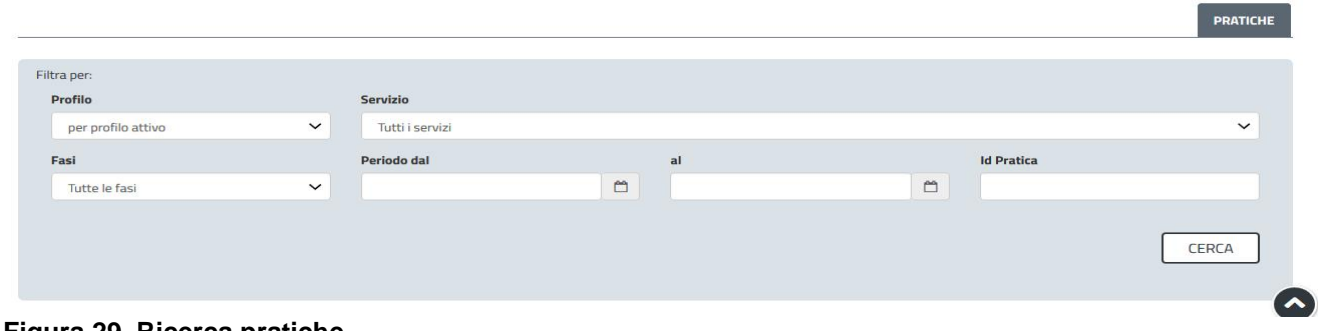

#### **Figura 29\_Ricerca pratiche**

POR FESR

Manuale Utente\_Comunicazione esercizio pesca sportiva in acque interne tipo B.docx Pag. 19 di 21

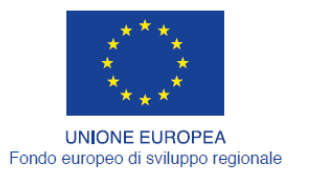

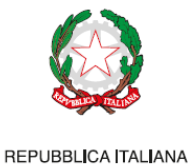

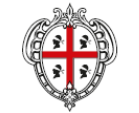

REGIONE AUTÒNOMA DE SARDIGNA REGIONE AUTONOMA DELLA SARDEGNA

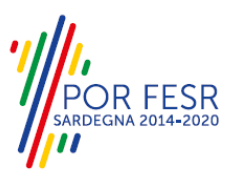

#### <span id="page-19-0"></span>**5.6 CHIUSURA DEL PROCEDIMENTO**

L'esito finale del procedimento è la generazione della ricevuta di avvenuta compilazione nel SUS della comunicazione di esercizio della pesca sportiva in acque interne della Sardegna per i pescatori sportivi residenti in Sardegna e i pescatori sportivi residenti all'estero ma che sono nati in Sardegna (Licenza di tipo B).

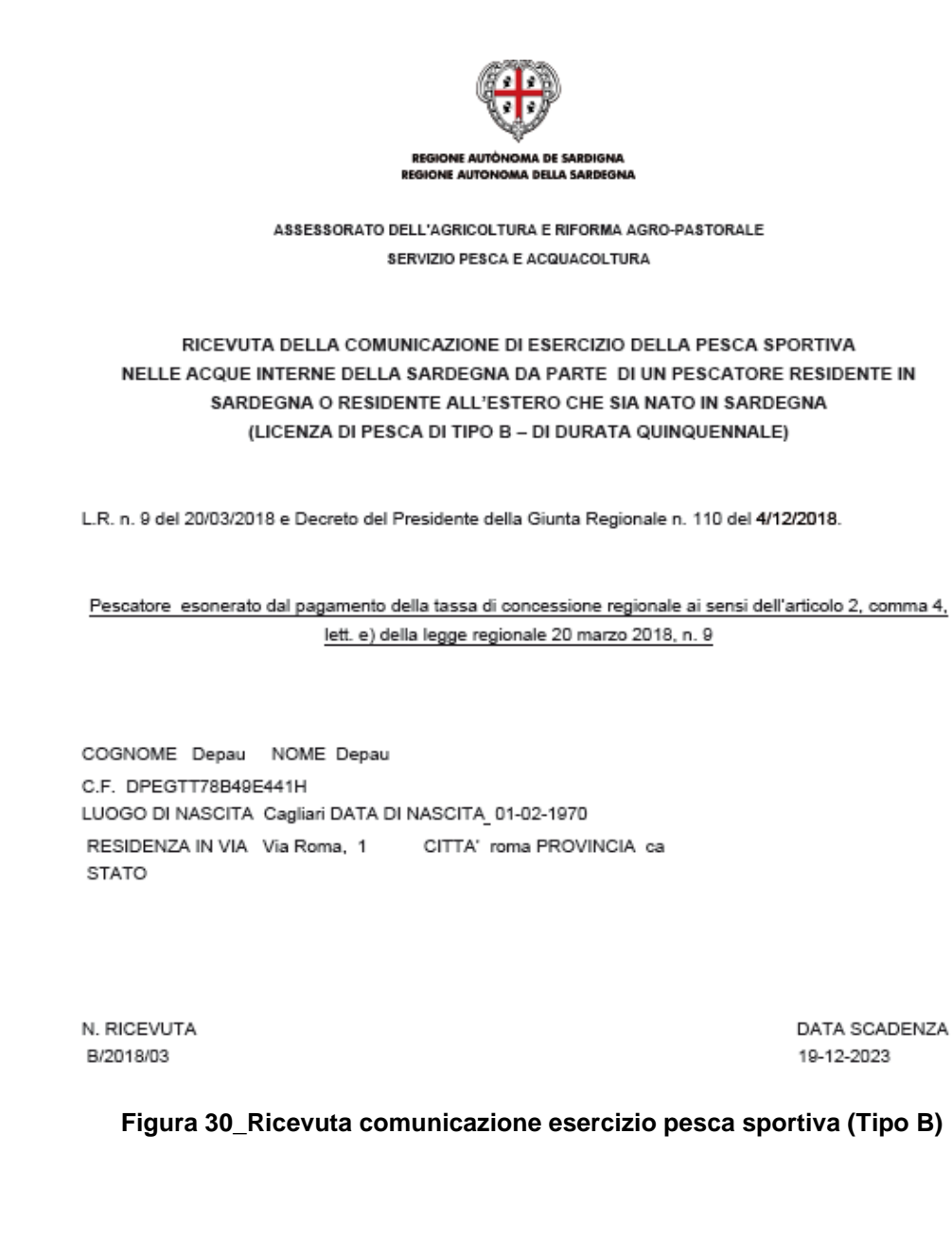

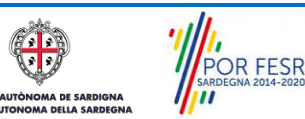

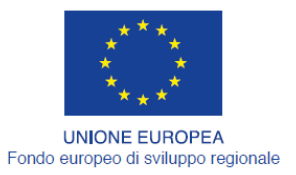

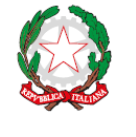

REPUBBLICA ITALIANA

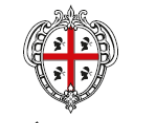

REGIONE AUTÒNOMA DE SARDIGNA REGIONE AUTONOMA DELLA SARDEGNA

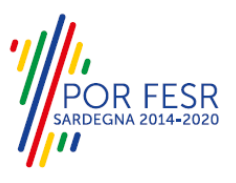

## <span id="page-20-0"></span>**6 RIFERIMENTI E CONTATTI**

Nella scheda descrittiva del procedimento "*Comunicazione di esercizio della pesca sportiva nelle acque interne della Sardegna da parte di pescatori sportivi residenti in Sardegna e pescatori sportivi residenti all'estero che siano nati in Sardegna (LICENZA DI TIPO B)"* è possibile consultare tutte le informazioni utili o individuare il luogo dove poterle reperire.

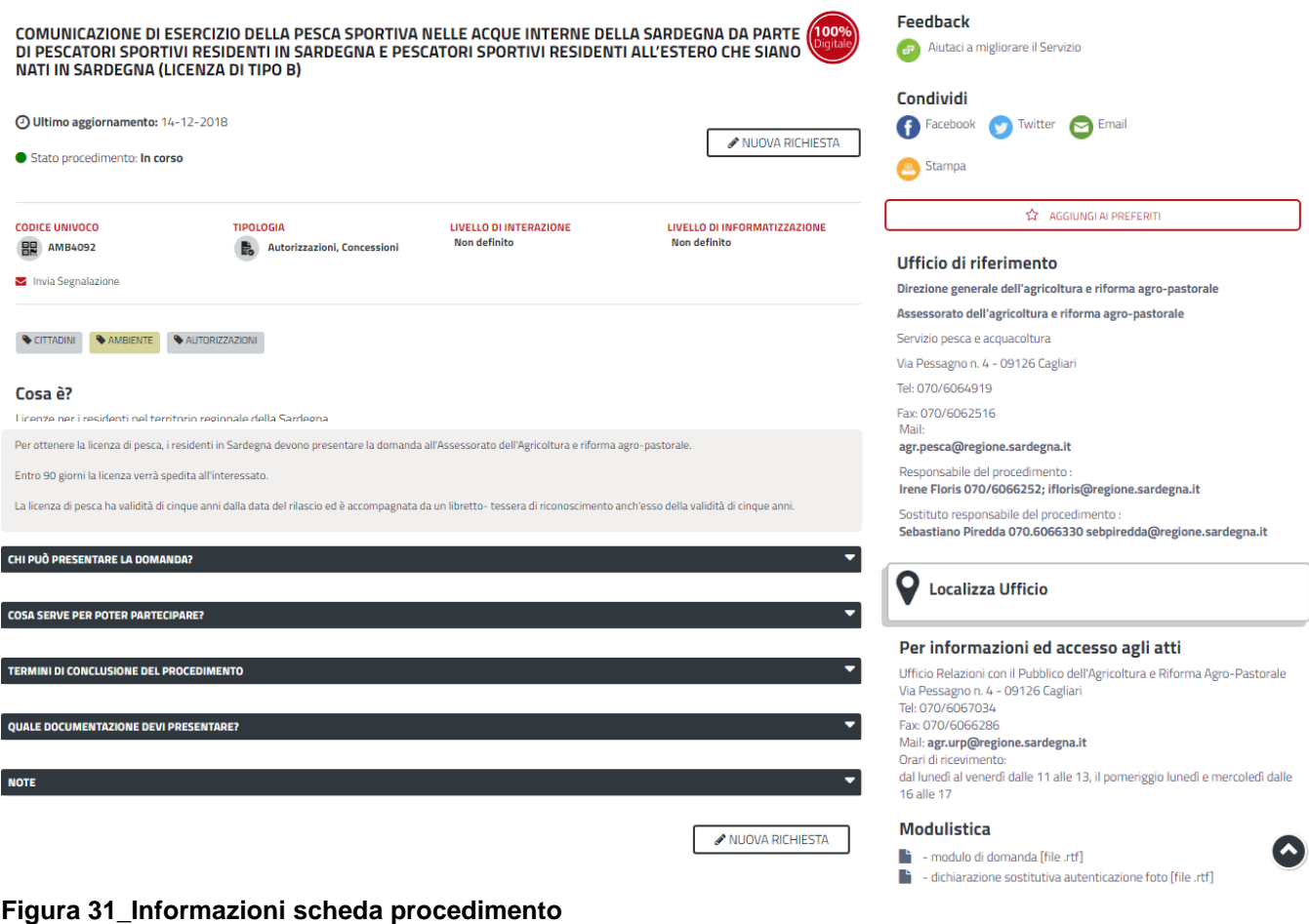